## 2020

# **ADVANCED** USER MANUAL Version 1.6.0

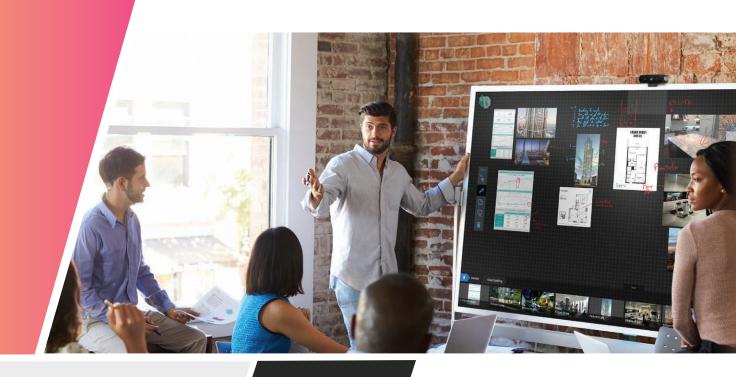

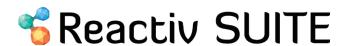

### TABLE OF CONTENTS

#### 1 REACTIV STAGE

1.1 Multi Screen Mirroring1.2 Screenshot

#### **2 REACTIV SCRIBBLE**

2.1 Multi Screen Mirroring2.2 Themes2.3 Zoom in

- **3 REMOTE CONNECT**
- 4 USB MODE
- **5 CUSTOMIZE THUMBNAILS**
- **6 CUSTOMIZE WORKSPACE**

#### 7 CUSTOMIZE REACTIV UI

7.1 User Interface
7.1.1 Language
7.1.2 Accent Color
7.1.3 Background Media
7.1.4 Unpin Settings
7.1.5 Toggle Fullscreen Mode

### 1. REACTIV STAGE

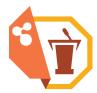

#### 1.1 Multi Screen Mirroring

Reactiv STAGE enables you to **mirror a specific document** or the entire screen onto a secondary monitor screen. Reactiv supports up to 3 secondary displays.

Note: If you haven't yet connected a secondary monitor, skip to Section 7 Admin Settings.

- To mirror a document, open a STAGE workspace and select a document by clicking and holding onto it.
- Throw the document towards the edge of the screen you want to mirror (left, top or right, according to your setup).
- The document is now mirrored. Throw another document to change the mirror.

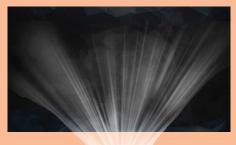

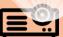

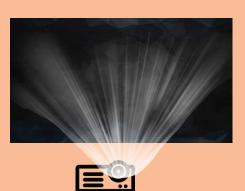

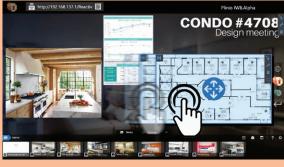

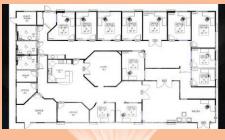

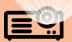

- To mirror the entire STAGE workspace, click and hold the workspace background.
- Your workspace will appear in a small pop up.
- Throw the pop up towards the edge of the workspace.
- The entire screen is now mirrored.

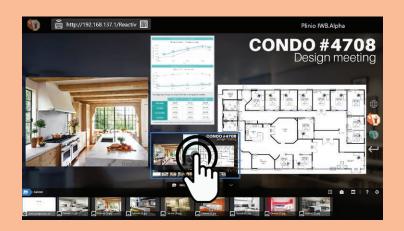

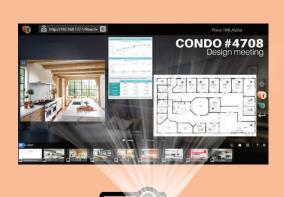

#### 1.2 SCREENSHOT

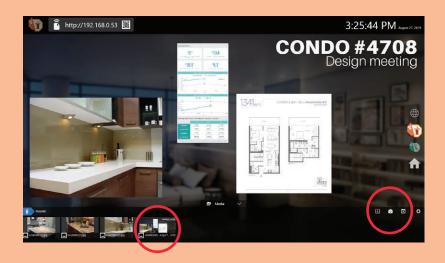

Screenshot a STAGE workspace by clicking on the Screenshot icon.

Your screenshot will appear as a pdf at the end of the library dock, in the current folder.

### 2. REACTIV SCRIBBLE

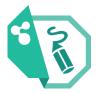

#### 2.1 Multi Screen Mirroring

SCRIBBLE enables you to mirror **paginated SCRIBBLE content** or the entire screen onto a secondary monitor screen. Unlike STAGE, SCRIBBLE does not mirror individual documents.

Note: If you haven't yet connected a secondary monitor, skip to Section 7 Admin Settings.

- To mirror a SCIRBBLE workspace, click and hold onto the workspace background.
- Your workspace will appear in a small pop up.
- Throw the document towards the edge of the screen you want to mirror (left, top or right, according to your setup).
- The entire screen is now mirrored.

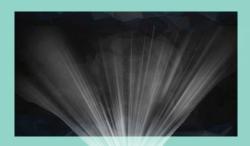

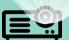

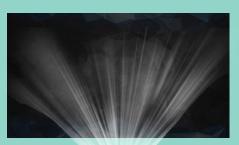

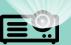

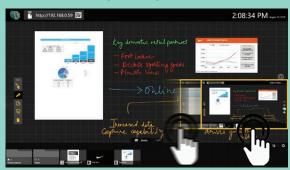

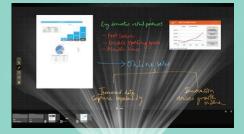

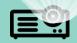

- To mirror a paginated section, create a page in the workspace.
- Click and hold onto the background in the paginated section until it appears in a small pop up.
- Throw the pop up towards the edge of the workspace.
- Your paginated content is now mirrored.

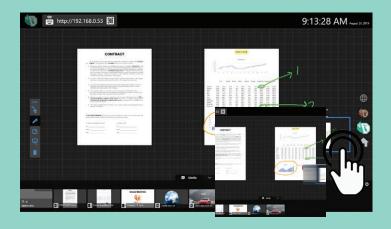

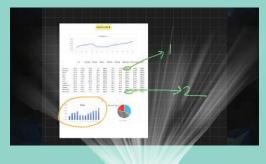

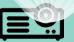

#### 2.2 Themes

SCRIBBLE enables you to set the color of the canvas in the workspace to black or white.

• Click on to change the theme.

#### 2.3 Zoom in

- Using two fingers to hold opposite ends of the area you woud like to zoom into.
- Release to zoom.

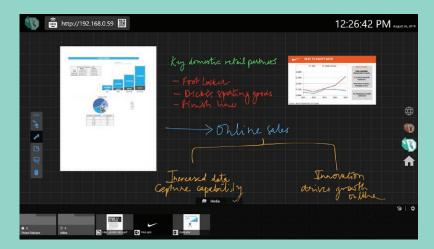

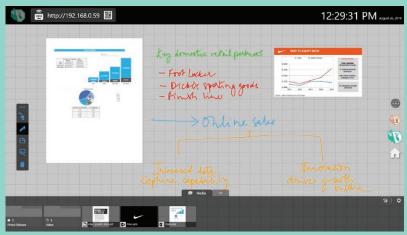

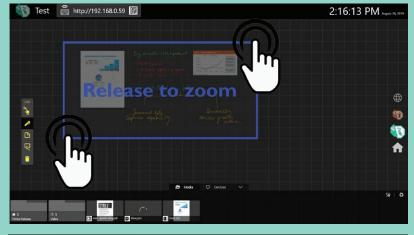

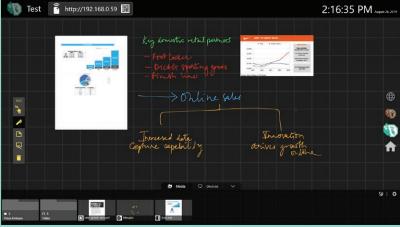

### 3. REMOTE KEYBOARD

Reactiv enables you to discreetly share text or complex weblinks from your remote device into the Reactiv workspace.

- Click on the address at the top-left corner of the workspace.
- Scan the QR code or type in the address into the browser of your remote device.

Note: ShadowSense is needed for this function.

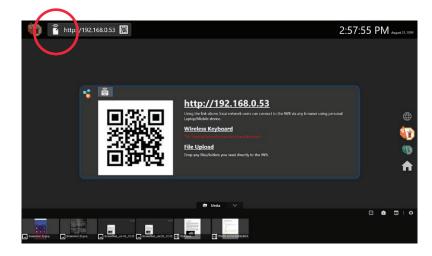

- Enter your name.
- All the text entered in the textbox will now be discreetly shared into the workspace.

Note: Text field must have the cursor focus to type (URL, User name, password etc.).

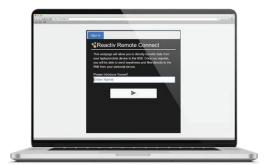

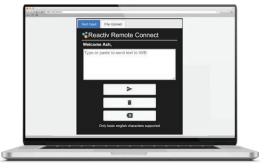

### 4. USB MODE

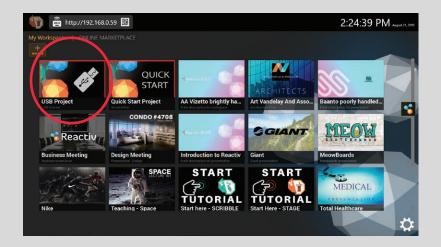

With USB mode, you can upload presentation files into the Reactiv workspace directly from a USB flash drive.

- Prepare your files in a USB flash drive.
- Plug your USB flash drive into the interactive whiteboard.
- Start Reactiv STAGE or SCRIBBLE and go to the lobby.
- Click on the USB Project icon to start presenting.
- Now, all changes will be saved back into the same USB folder.

### 5. CUSTOMIZE THUMBNAILS

Reactiv enables you to reset the thumbnails for different files in your Reactiv workspace. Thumbnails are useful to identify and represent files in the library dock of the workspace.

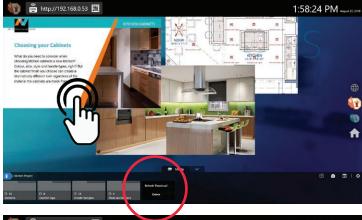

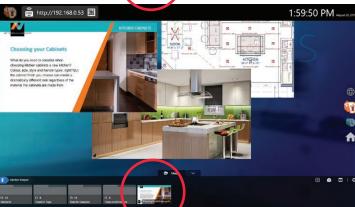

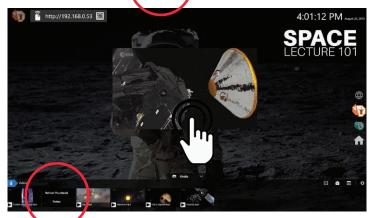

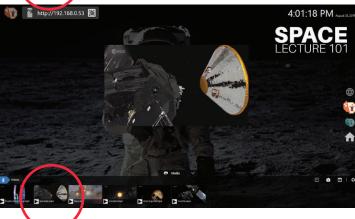

To change the thumbnail of a document:

- Open the document.
- Scroll to the page that you would like to use as the thumbnail.
- Click and hold on the same file in the library dock.
- Click on Refresh Thumbnail.
- Your thumbnail is now changed.

To change the thumbnail of a video:

- Play the video.
- Pause it on the frame you'd like to use as the thumbnail.
- Click and hold on the same video file in the library
  dock
- Click on Refresh Thumbnail.
- · Your thumbnail is now changed.

### 6. CUSTOMIZE WORKSPACE

Reactiv enables you to set the background image of your workspace and the folders in it.

- Rename any image in your presentation folder to "background.jpg"
- Your workspace background is now changed.

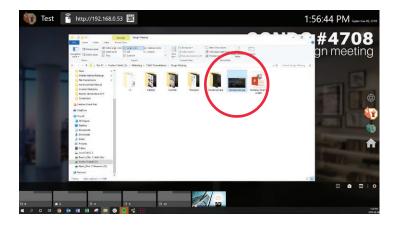

CONI

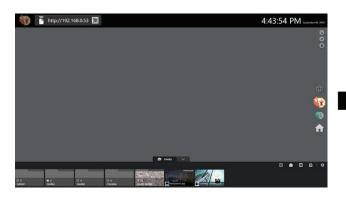

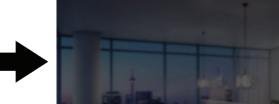

Test 🚔 http://192.168.0.53 📆

- Rename any image in your presentation folder to "folder.jpg"
- The thumbnail of your workspace folder in now set.

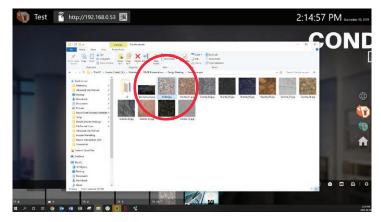

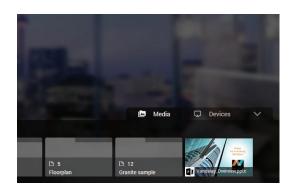

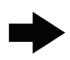

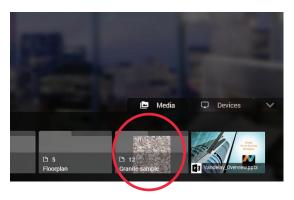

### 7. CUSTOMIZE REACTIV

To access the admin and user settings, click on the Settings icon.

The admin settings let you customize the device, system and product settings of the application. The user settings let you customize the user interface and display settings of the application.

#### 7.1 USER INTERFACE

#### 7.1.2 Language

Customize the display language of the software from the Language dropdown in the settings panel.

• Select from: English, French, German, Korean, Dutch, Polish, Spanish, Italian, Japanese and Chinese.

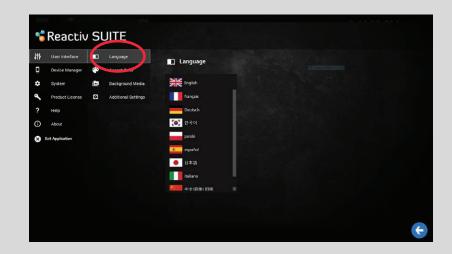

#### 7.1.3 Accent Color

- Customize the accent color of Reactiv Workspaces from 10+ different options. The accent color is used by the software to display icons, highlight options and for various user interface elements.
- Pick a color that doesn't collide with the color of your content.

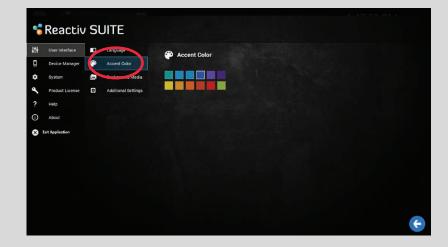

#### 7.1.4 Background Media

Customize your primary background and cast background by uploading any jpeg or png

Reset any of the backgrounds to the default by clicking on

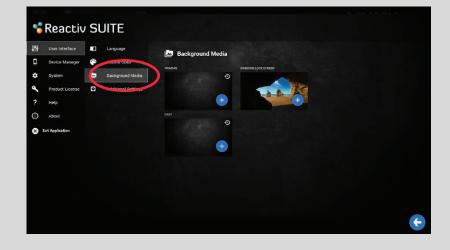

The primary background is the background for the Lobby or your collection of workspaces.

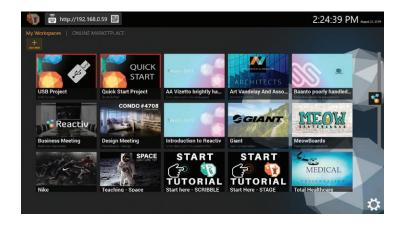

The cast background is the background for your second monitor, or screen.

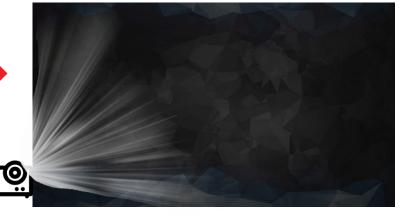

#### 7.1.5 Additional Settings

Customize the length of time it takes to pick-up or unpin content in a workspace by changing the unpin settings.

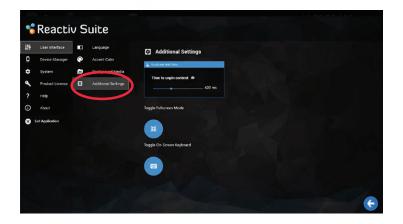

Exit or enable full screen mode of the software with the Toggle Fullscreen Mode option.

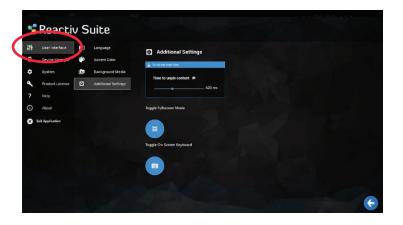